Internet Explorer 及び電子入札補助アプリのキャッシュ削除について

次の事象が発生して場合は、次項以降の手順に従い、InternetExplorer 及び電子入札補助 アプリのキャッシュ削除を行ってください。

## 【事象】

・システム画面のリンクをクリックしても反応しない。

- ・システム画面のボタンを押しても画面が反応しない。
- ・PIN 番号の入力画面が出てこない。
- ・時計表示が出てこない。

※システム上で処理を実行している場合も考えられるため、3分程度応答がない場合とし てください。

※電子入札補助アプリが起動していることを確認ください。 補助アプリが起動していない場合、作業 2 の②の場所にアイコンが表示されていない可能 性があります。

## 作業 1. InternetExplorer のキャッシュ削除ついて。

① InternetExplorer を開いて画面右上にある「ツールボタン」をクリック。

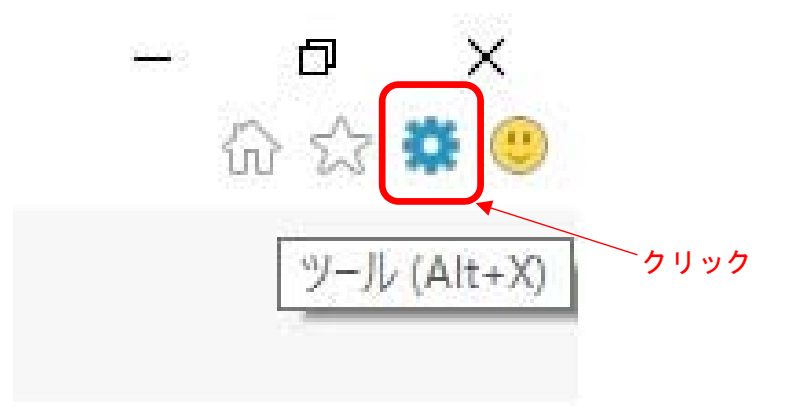

② インターネットオプションをクリック。

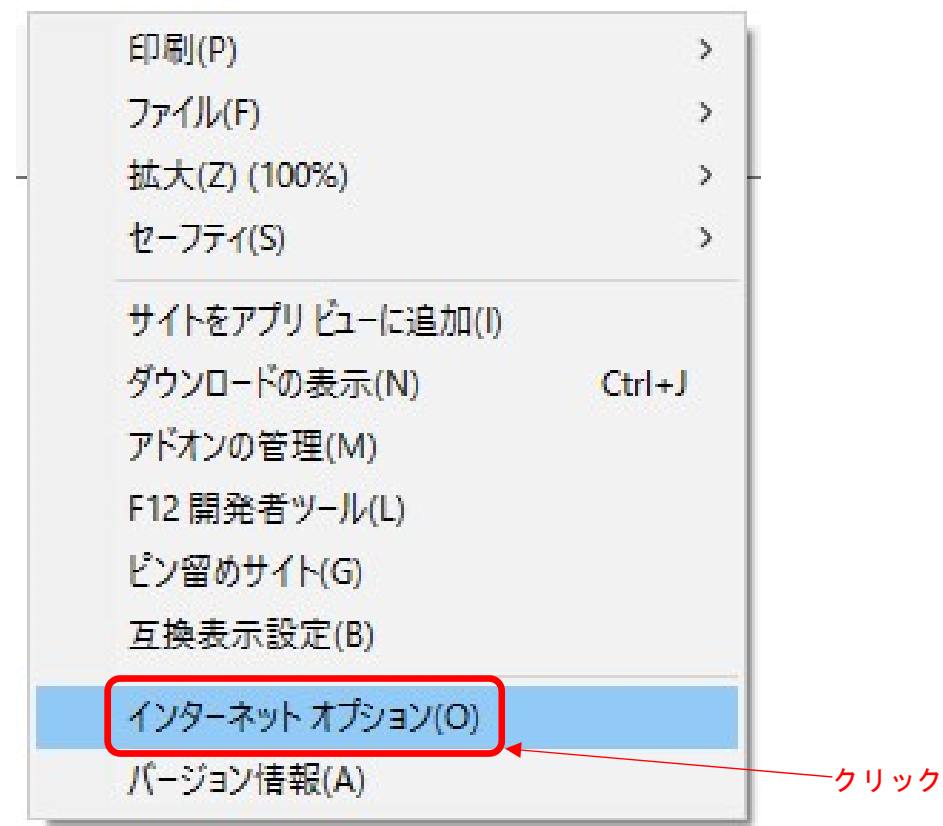

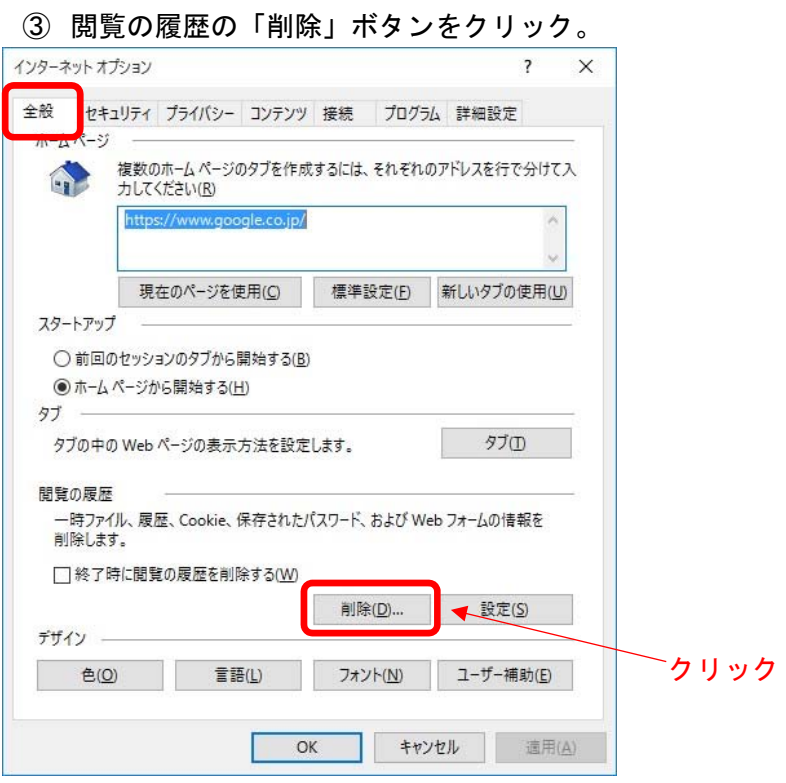

④ 閲覧の履歴の削除で全てにチェックを入れ「削除」ボタンをクリック

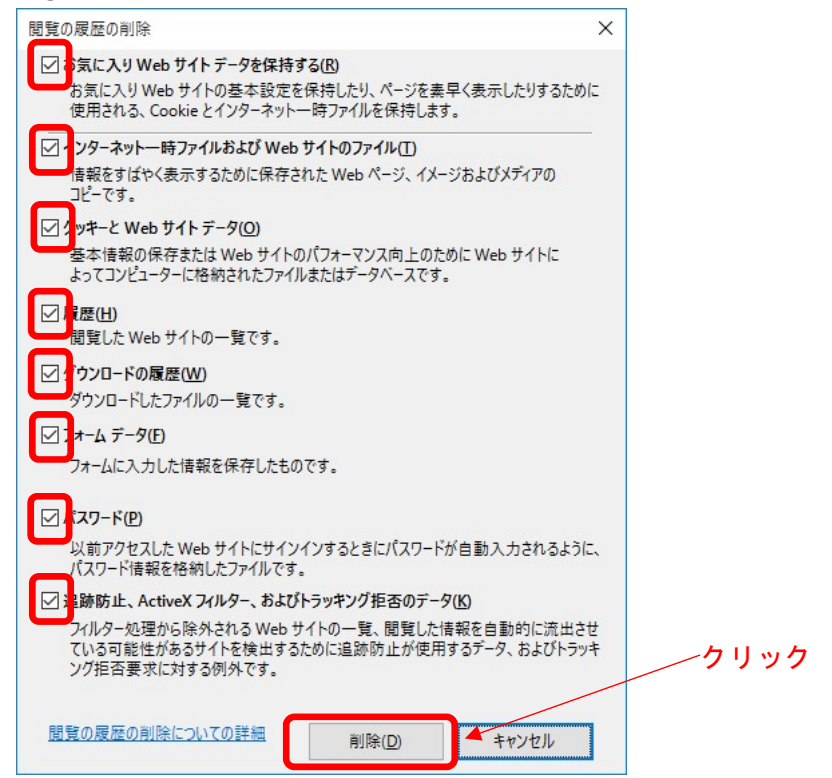

※パスワードにチェックを入れると記憶済みのパスワードが削除されますのでご注意 ください。

※電子入札のホームページをお気に入りに登録されている場合は、「お気に入り Web サ イトを データを保持する」のチェックを外してください。

※表示内容は InternetExplorer11 です、ご使用のバージョンによって異なりますの で何卒ご了承ください。

作業 2. 電子入札補助アプリキャッシュ削除ついて。

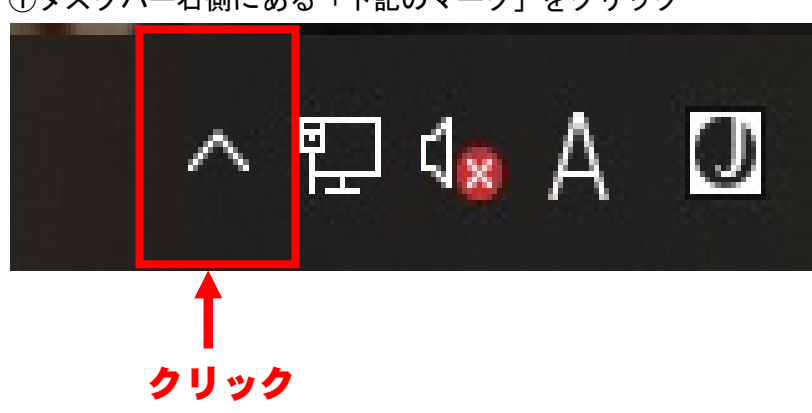

①タスクバー右側にある「下記のマーク」をクリック

②「電子入札補助アプリ」を右クリック

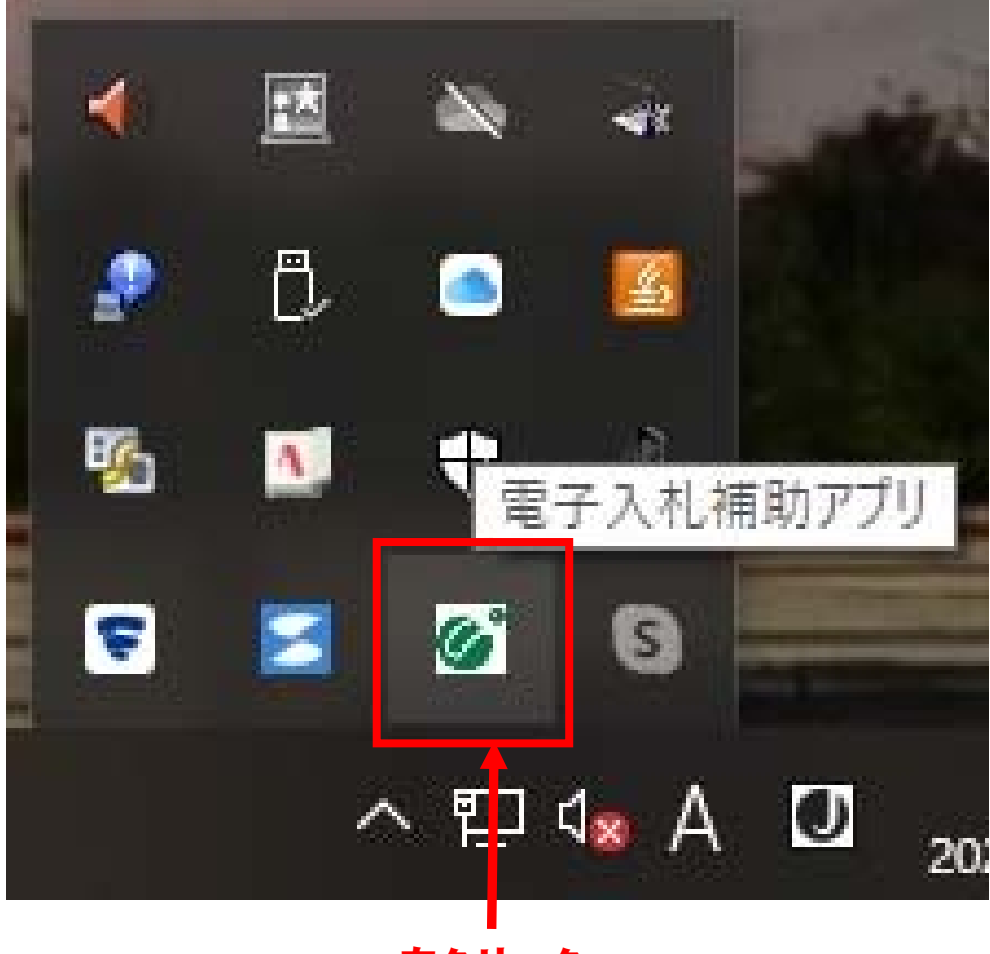

右クリック

③「キャッシュ削除」をクリック

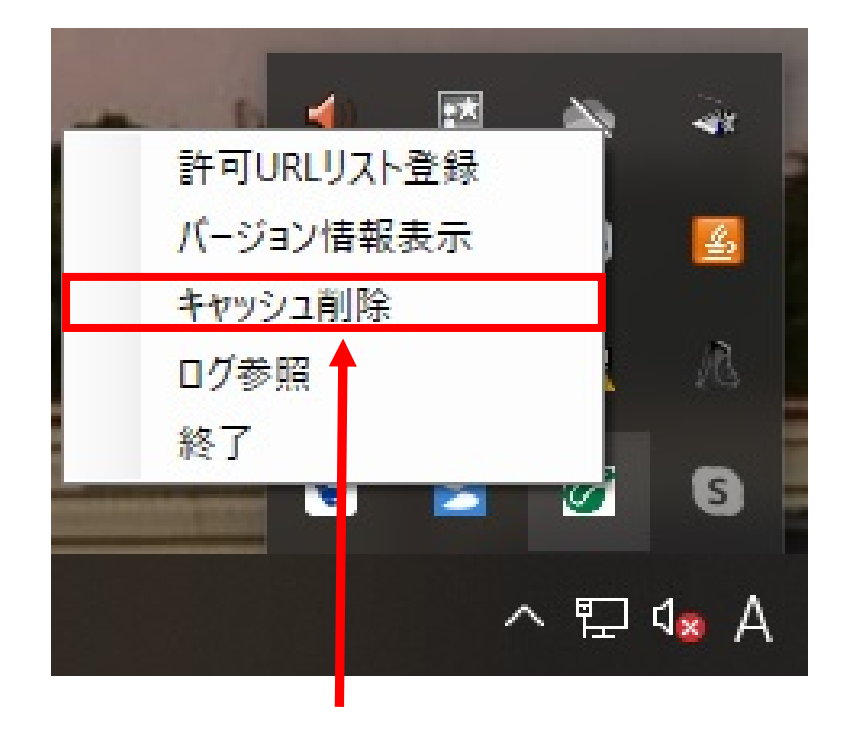

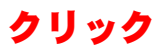

④「すべて削除」をクリック

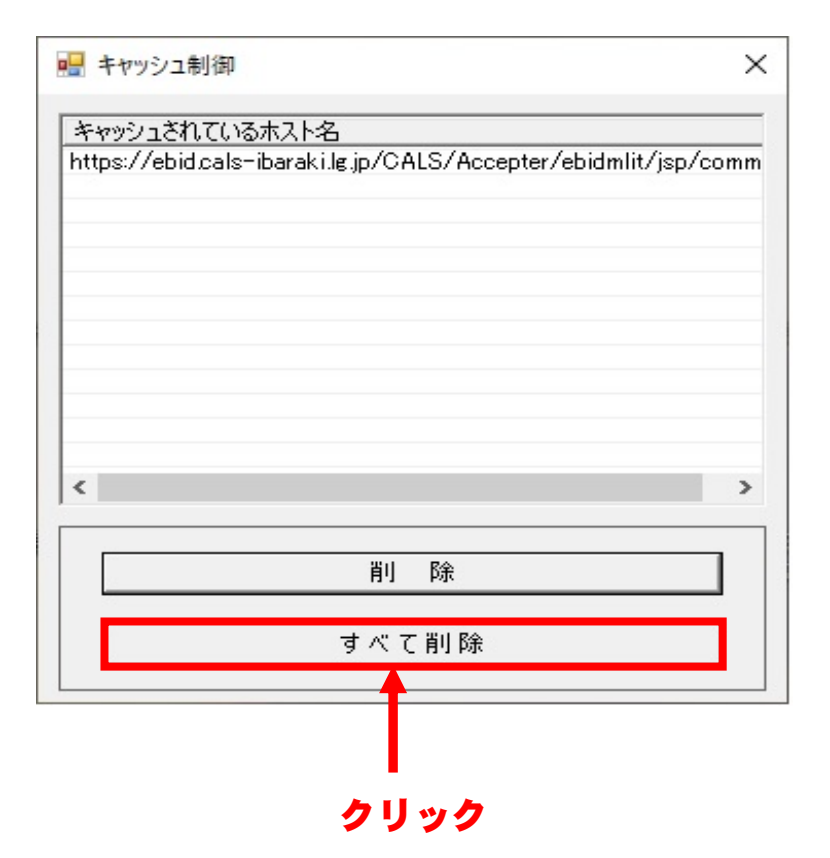

## ⑤「はい」をクリック

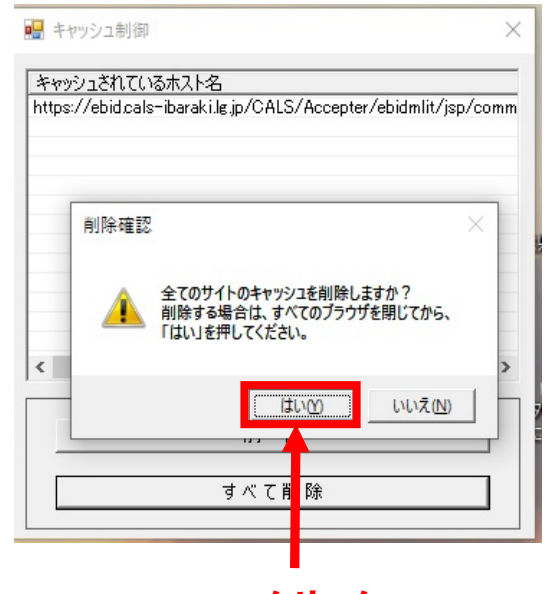

クリック

## ⑥何もないことを確認

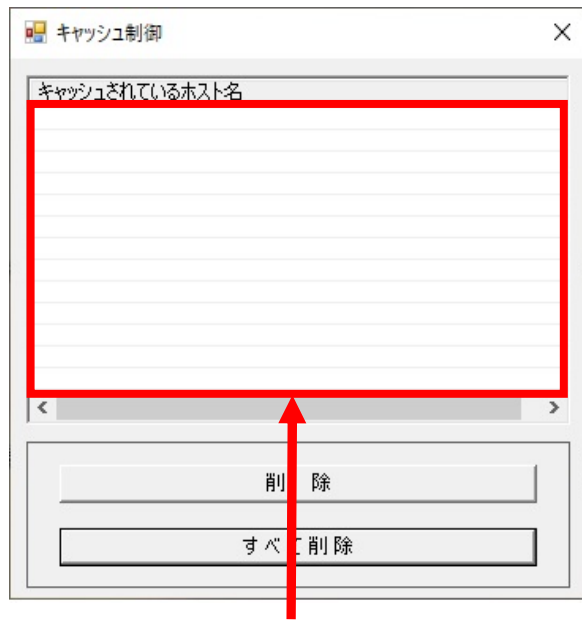

クリック

※最後に PC 端末の再起動を行い,電子入札システムが正常に動作するか確認ください。